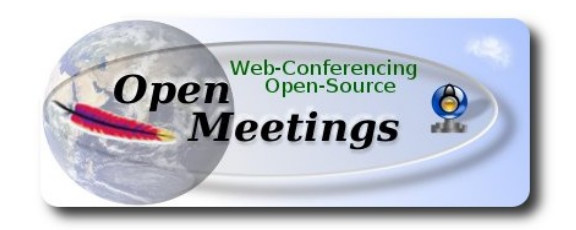

## **Instalación de Apache OpenMeetings 3.x o 2.x en**

## **PCLinuxOS 2014 Mate 64bit** y  **PCLinuxOS 2014 Kde 64bit**

 Este tutorial está basado en instalaciones frescas de PCLinuxOS 2014 Mate y Kde minimum

Está testeado en ambas versiones con resultado positivo. Emplearemos la versión binaria de Apache OpenMeetings 3.0.3, es decir, suprimiremos su compilación. Está hecho paso a paso.

23-8-2014

Comenzamos.

**1)**

Actualizaremos el sistema operativo:

apt-get -y update

apt-get -y upgrade

**2)**

**---- Instalación de paquetes y librerias ----** 

Copiad linea a linea y ponedlas en la shell una tras otra con un espacio entre ellas:

apt-get install -y libjpeg-progs giflib-progs freetype-devel gcc-c++ zlib1-devel libtool bison bisonstatic-devel file-roller ghostscript freetype unzip gcc ncurses make zlib1 bzip2 wget ImageMagick ghostscript ncurses zlib1 zlib1-devel x264-devel git make automake nasm pavucontrol rpm-installer

**3)**

## **---- Instalación de LibreOffice y Java sun 1.7.x ----**

Al instalar LibreOffice, Java sun 1.7.x se instalará tambien automáticamente.

Para **KDE only**:

apt-get install -y lomanager

Para MATE y KDE escribimos en shell:

### lomanager

...si se muestra un mensaje similar a este:

Por favor actualice el sistema....o..... Please Update your system. (more details...)

...entonces vaya a:

## **Synaptic** → **Marcar todas las actualizaciones** → **Aplicar** → **Aplicar**

...y escriba nuevamente:

### lomanager

...aparecerá una ventana en donde elegiremos el idioma para LibreOffice, y después pulsaremos Si...o....Yes a todo lo que pregunte. Comenzará instalando Java sun 1.7.x, y continuará con LibreOffice.

Una vez finalizada la instalación, puede cambiar el idioma de la interfaz de LibreOffice en:

**Herramientas** → **Opciones** → **Configuración de idioma** → **Idiomas** → **Interfaz de usuario** (seleccionar idioma)  $\rightarrow$  **OK** 

...o

**Tools** --> **Options** --> **Language settings** --> **Languages** --> **User interface** (select your language)--> **OK**

LibreOffice ha quedado instalado en: /opt/libreoffice4.3

## **---- Instalación de MySQL y construcción de una base de datos----**

Emplearemos el servidor MySQL para la base de datos.

apt-get install -y mysql

...lanzamos mysql:

service mysqld start

...y hacemos un mysql upgrade:

mysql\_upgrade

...y ahora daremos una contraseña-clave al root de MySQL. Reemplace 'una-clave' por otra a su gusto y **recuérdela**:

/usr/bin/mysqladmin -u root password 'una-clave'

Ahora haremos una base de datos y un usuario en MySQL para OpenMeetings:

mysql -p -u root

...pedirá la contraseña que usted recién ha elegido. Póngala y haremos la base de datos:

CREATE DATABASE open303 DEFAULT CHARACTER SET 'utf8';

GRANT ALL PRIVILEGES ON open303.\* TO 'hola'@'localhost' IDENTIFIED BY '123456' WITH GRANT OPTION;

(estas dos últimas lineas deben ser una sola con un espacio entre ambas)

….y salimos de mysql:

quit

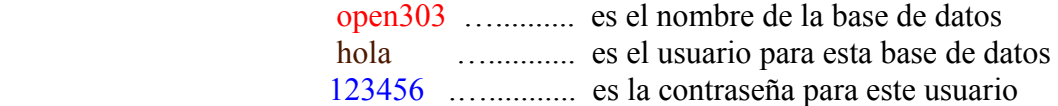

Usted puede cambiar los nombres y la contraseña, mas **recuérdenlos**.

Ahora abriremos el puerto 3306 de MySQL para que OpenMeetings pueda comunicarse con él y la base de datos.

**5)**

Para MATE:

pluma /etc/my.cnf

Para KDE:

kwrite /etc/my.cnf

...y en la linea 51: skip-networking

...coméntela dejándola así:

# skip-networking

...y reinicie mysql:

service mysqld restart

### **6)**

## **---- Desinstalar paquetes y renombrar archivos----**

Desinstalaremos ffmpeg que fue instalado automáticamente en Mate. En Kde minimum no estaba instalado, mas es conveniente hacerlo para uno y otro. Más tarde compilaremos nuestro propio ffmpeg:

### apt-get remove ffmpeg

...desinstalará automáticamente vokoscreen tambien.

Ahora renombramos x264:

mv /usr/bin/x264 /usr/bin/x264-synaptic

...porque si desinstalamos x264 perderemos demasiados paquetes.

Ahora bloquearemos esta versión de x264 en Synaptic, y así no podrá instalar una nueva versión:

**Synaptic** → clic en la linea **x264** → **Paquetes** (arriba a la izquierda)--> **Bloquear versión**

**7)**

**---- Instalación de Sox para el audio ---**

Sox es requerido para trabajar con el audio. Se encuentra instalado en Mate y Kde.

### **8)**

## **---- Instalación de Swftool ----**

Swftools es necesario para convertir a flash los documentos subidos: LibreOffice a pdf, y una parte de swftools (pdf2swf) a flash. Vamos a instalarlo.

### cd /home/su-usuario

...cambie su-usuario por su verdadero nombre de usuario en PCLinuxOS. Y ahora en una sola linea:

wget [ftp://ftp.univie.ac.at/systems/linux/dag/redhat/el6/en/x86\\_64/dag/RPMS/swftools-0.9.1-](ftp://ftp.univie.ac.at/systems/linux/dag/redhat/el6/en/x86_64/dag/RPMS/swftools-0.9.1-1.el6.rf.x86_64.rpm) [1.el6.rf.x86\\_64.rpm](ftp://ftp.univie.ac.at/systems/linux/dag/redhat/el6/en/x86_64/dag/RPMS/swftools-0.9.1-1.el6.rf.x86_64.rpm)

Por favor vaya a /home/su-usuario y:

### Para **MATE**:

**Clic derecho** en el archivo swftools-0.9.1-1.el6.rf.x86\_64.rpm → **Abrir con RPM-installer** → pedirá contraseña root → pulsar **Enter**

### Para **KDE**:

**Clic derecho** en el archivo swftools-0.9.1-1.el6.rf.x86\_64.rpm → **Abrir con** → **RPM-installer** → pedirá contraseña root → pulsar **Enter**

Ahora bloquearemos la versión de swftools en Synaptic y así no se podrá instalar una nueva versión:

**Synaptic** → clic en la linea de **swftools** → **Paquetes** (arriba a la izquierda) → **Bloquear versión**

**9)**

### **---- Instalación de Jodconverter ----**

Jodconverter es necesario para ayudar a convertir los archivos subidos.

cd /opt

wget<http://jodconverter.googlecode.com/files/jodconverter-core-3.0-beta-4-dist.zip>

unzip jodconverter-core-3.0-beta-4-dist.zip

## **---- Compiling and installing ffmpeg, lame, yasm and x264 ----**

Para compilar e instalar ffmpeg, lame, yasm y x264, he seguido la siguiente guía con algunas pequeñas modificaciones:

<https://trac.ffmpeg.org/wiki/CompilationGuide/Centos>

Comenzamos...

**10)**

Por favor copie y pegue tal como está. No haga ningún cambio.

mkdir ~/ffmpeg\_sources

cd ~/ffmpeg\_sources

Primero descargaremos todo lo necesario para compilar. Desde shell como root:

curl -O<http://www.tortall.net/projects/yasm/releases/yasm-1.2.0.tar.gz>

git clone --depth 1 git://git.videolan.org/x264

git clone --depth 1 git://git.code.sf.net/p/opencore-amr/fdk-aac

curl -L -O<http://downloads.sourceforge.net/project/lame/lame/3.99/lame-3.99.5.tar.gz>

curl -O<http://downloads.xiph.org/releases/opus/opus-1.1.tar.gz>

curl -O<http://downloads.xiph.org/releases/ogg/libogg-1.3.1.tar.gz>

curl -O<http://downloads.xiph.org/releases/theora/libtheora-1.1.1.tar.gz>

curl -O<http://downloads.xiph.org/releases/vorbis/libvorbis-1.3.4.tar.gz>

git clone --depth 1<https://chromium.googlesource.com/webm/libvpx.git>

git clone --depth 1 git://source.ffmpeg.org/ffmpeg

...una vez descargados todos los paquetes y archivos comenzamos la compilación.

1) **---- YASM ----**

 $cd$  ~/ffmpeg\_sources

tar xzvf yasm-1.2.0.tar.gz

cd yasm-1.2.0

./configure --prefix="\$HOME/ffmpeg\_build" --bindir="\$HOME/bin"

make

make install

make distclean

export "PATH=\$PATH:\$HOME/bin"

2) **---- libx264 ----**

cd ~/ffmpeg\_sources

cd x264

./configure --prefix="\$HOME/ffmpeg\_build" --bindir="\$HOME/bin" --enable-static make

make install

make distclean

### 3) **---- libfdk\_aac ----**

cd ~/ffmpeg\_sources

cd fdk-aac

autoreconf -fiv

./configure --prefix="\$HOME/ffmpeg\_build" --disable-shared

make

## make install

make distclean

#### 4) **---- libmp3lame ----**

cd ~/ffmpeg\_sources

tar xzvf lame-3.99.5.tar.gz

cd lame-3.99.5

(Copie linea a linea y póngalas en una sola dejando espacio entre ellas)

./configure --prefix="\$HOME/ffmpeg\_build" --bindir="\$HOME/bin" --disableshared --enable-nasm

make

make install

make distclean

## 5) **---- libopus ----**

cd ~/ffmpeg\_sources

tar xzvf opus-1.1.tar.gz

cd opus-1.1

./configure --prefix="\$HOME/ffmpeg\_build" --disable-shared

make

make install

make distclean

## 6) **---- libogg ----**

cd ~/ffmpeg\_sources

tar xzvf libogg-1.3.1.tar.gz

cd libogg-1.3.1

./configure --prefix="\$HOME/ffmpeg\_build" --disable-shared

make

make install

make distclean

### 7) **---- libvorbis ----**

cd ~/ffmpeg\_sources

tar xzvf libvorbis-1.3.4.tar.gz

cd libvorbis-1.3.4

(Copie linea a linea y póngalas en una sola dejando espacio entre ellas)

./configure --prefix="\$HOME/ffmpeg\_build" --with-ogg="\$HOME/ffmpeg\_build" --disable-shared

make

make install

make distclean

#### 8) **---- libvpx ----**

cd ~/ffmpeg\_sources

cd libvpx

./configure --prefix="\$HOME/ffmpeg\_build" --disable-examples

make

make install

make clean

#### 9) **---- libtheora ----**

cd ~/ffmpeg\_sources

tar xzvf libtheora-1.1.1.tar.gz

cd libtheora-1.1.1

(Copie linea a linea y póngalas en una sola dejando espacio entre ellas)

./configure --prefix="\$HOME/ffmpeg\_build" --with-ogg="\$HOME/ffmpeg\_build" --disable-examples --disable-shared --disable-sdltest --disable-vorbistest

make

make install

make distclean

10) **---- FFmpeg ----**

cd ~/ffmpeg\_sources

cd ffmpeg

PKG\_CONFIG\_PATH="\$HOME/ffmpeg\_build/lib/pkgconfig"

export PKG\_CONFIG\_PATH

(Copie linea a linea y póngalas en una sola dejando espacio entre ellas)

./configure --prefix="\$HOME/ffmpeg\_build" --extra-cflags="- I\$HOME/ffmpeg\_build/include" --extra-ldflags="-L\$HOME/ffmpeg\_build/lib" --bindir="\$HOME/bin" --extra-libs=-ldl --enable-gpl --enable-nonfree --enablelibfdk\_aac --enable-libmp3lame --enable-libopus --enable-libvorbis --enable-libvpx --enable-libx264 --enable-libtheora

make

make install

make distclean

hash -r

.  $\sim$ /bash profile

---------------------------------------------

Ahora tenemos los archivos compilados en:  $\sim$ /bin Copiaremos todos ellos a /usr/local/bin para que sean útiles:

 $cd \sim/bin$ 

cp ffmpeg ffprobe ffserver lame vsyasm x264 yasm ytasm /usr/local/bin

…y bloqueamos en Synaptic: **ffmpeg**, **lame** y **yasm** …*uno a uno*:

## **Synaptic** → clic en la linea **ffmpeg** → **Paquetes** (arriba a la izquierda)--> **Bloquear versión**

...no se preocupen si ven que los paquetes parecen no estar instalados.

*Esto es muy importante*. A partir de ahora cuando actualicen el sistema, por favor, háganlo desde Synaptic, pues así respetará las versiones bloqueadas, algo que no sucedería si se actualizara desde la shell.

La compilación ha concluido.

# **11)**

### **---- Instalación de Apache OpenMeetings ----**

Instalaremos la versión 3.0.3 y no la 3.0.2. La instalaremos en **/opt/red5303**

Hacemos una carpeta llamada **red5303** en donde descargaremos el archivo Openmeetings y haremos la instalación:

### mkdir /opt/red5303

Por favor, visite: <https://dist.apache.org/repos/dist/dev/openmeetings/3.0.3/>

...y mire si hay enlaces llamados: **rc1**, **rc2**...y haga clic en el más reciente (rc1, rc2, rc3...) → clic en **bin** → y ahí estará el archivo apache-openmeetings 3.0.3 a descargar.

Y en esta url se encuentra la versión estable, que actualmente es la 3.0.2 (23-8-2014)

<http://openmeetings.apache.org/downloads.html>

Nosotros continuaremos con la versión 3.0.3, por tanto:

### cd /opt/red5303

(todo en una sola linea)

wget https://dist.apache.org/repos/dist/dev/openmeetings/3.0.3/rc1/bin/apache-openmeetings-3.0.3.zip

unzip apache-openmeetings-3.0.3.zip

rm apache-openmeetings-3.0.3.zip

#### **12) ---- Conector Java MySQL ----**

Este archivo es necesario para conectar OpenMeetings con MySQL.

cd /opt/red5303/webapps/openmeetings/WEB-INF/lib

(one line only)

wget http://repo1.maven.org/maven2/mysql/mysql-connector-java/5.1.32/mysql-connector-java-5.1.32.jar

cd /opt

….y hacemos a **nobody** propietario de red5303:

chown -R nobody /opt/red5303

## **13)**

## **---- Configuración de OpenMeetings para MySQL ----**

cd /opt/red5303/webapps/openmeetings/WEB-INF/classes/META-INF

mv persistence.xml persistence.xml-ori

mv mysql\_persistence.xml persistence.xml

Para MATE:

pluma /opt/red5303/webapps/openmeetings/WEB-INF/classes/META-INF/persistence.xml

Para KDE:

kwrite /opt/red5303/webapps/openmeetings/WEB-INF/classes/META-INF/persistence.xml

...y modificamos la linea 81:

Url=jdbc:mysql://localhost:3306/openmeetings?.......

...a

Url=jdbc:mysql://localhost:3306/open303?....

...open303 es el nombre que dimos a la base de datos que hicimos al instalar MySQL.

Modificaremos tambien las lineas 86 y 87 respectivamente:

, Username=root , Password=" />

...a

```
, Username=hola
, Password=123456" />
```
...hola es el nombre de usuario que dimos, tras instalar MySQL, para la base de datos que hicimos llamada **open303**

... 123456 es la contraseña para el usuario **hola**

Si escogió otro nombre para la base de datos, usuario o contraseña aquí es donde debe ponerlos.

cd /opt

Protegemos el acceso al archivo:

chmod 640 /opt/red5303/webapps/openmeetings/WEB-INF/classes/META-INF/persistence.xml

**14)**

## **---- Script para lanzar red5-OpenMeetings ----**

Haremos ahora un script para lanzar o detener red5-OpenMeetings. Le llamaremos **red5** 

Para MATE: pluma /etc/init.d/red5

Para KDE: kwrite /etc/init.d/red5

...copie y pegue el texto desde aquí:

#!/bin/bash # For RedHat and cousins: # chkconfig: 2345 85 85 # description: Red5 flash streaming server # processname: red5 # Created By: Sohail Riaz (sohaileo@gmail.com)

PROG=red5 RED5\_HOME=/opt/red5303 DAEMON=\$RED5\_HOME/\$PROG.sh

```
PIDFILE=/var/run/$PROG.pid
# Source function library
. /etc/rc.d/init.d/functions
[ -r /etc/sysconfig/red5 ] && . /etc/sysconfig/red5
RETVAL=0
case "$1" in
       start)
       echo -n $"Starting $PROG: "
       cd $RED5_HOME
       $DAEMON >/dev/null 2>/dev/null &
       RETVAL=$?
       if [ $RETVAL -eq 0 ]; then
              echo $! > $PIDFILE
              touch /var/lock/subsys/$PROG
       fi
       [ $RETVAL -eq 0 ] && success $"$PROG startup" || failure $"$PROG startup"
       echo
       ;;
       stop)
       echo -n $"Shutting down $PROG: "
       killproc -p $PIDFILE
       RETVAL=$?
       echo
       [ $RETVAL -eq 0 ] && rm -f /var/lock/subsys/$PROG
       \ddot{ };;
       restart)
       $0 stop
       $0 start
       ;;
       status)
       status $PROG -p $PIDFILE
      RETVAL=$?
       ;;
       *)
       echo $"Usage: $0 {start|stop|restart|status}"
       RETVAL=1
esac
```

```
exit $RETVAL
```
...hasta aquí.

Si usted ha hecho la instalación de OpenMeetings en otra ruta diferente, puede modificar la linea:

RED5\_HOME=/opt/red5303

...a

RED5\_HOME=/su-ruta-de-instalación

Damos permiso de ejecución al script:

chmod +x /etc/init.d/red5

**15)** Reiniciamos mysql:

service mysqld restart

...y lanzamos red5-OpenMeetings:

/etc/init.d/red5 start

...aguarde algunos largos segundos y despues vaya con el navegador a:

<http://localhost:5080/openmeetings/install>

...aparecerá una página similar a esta:

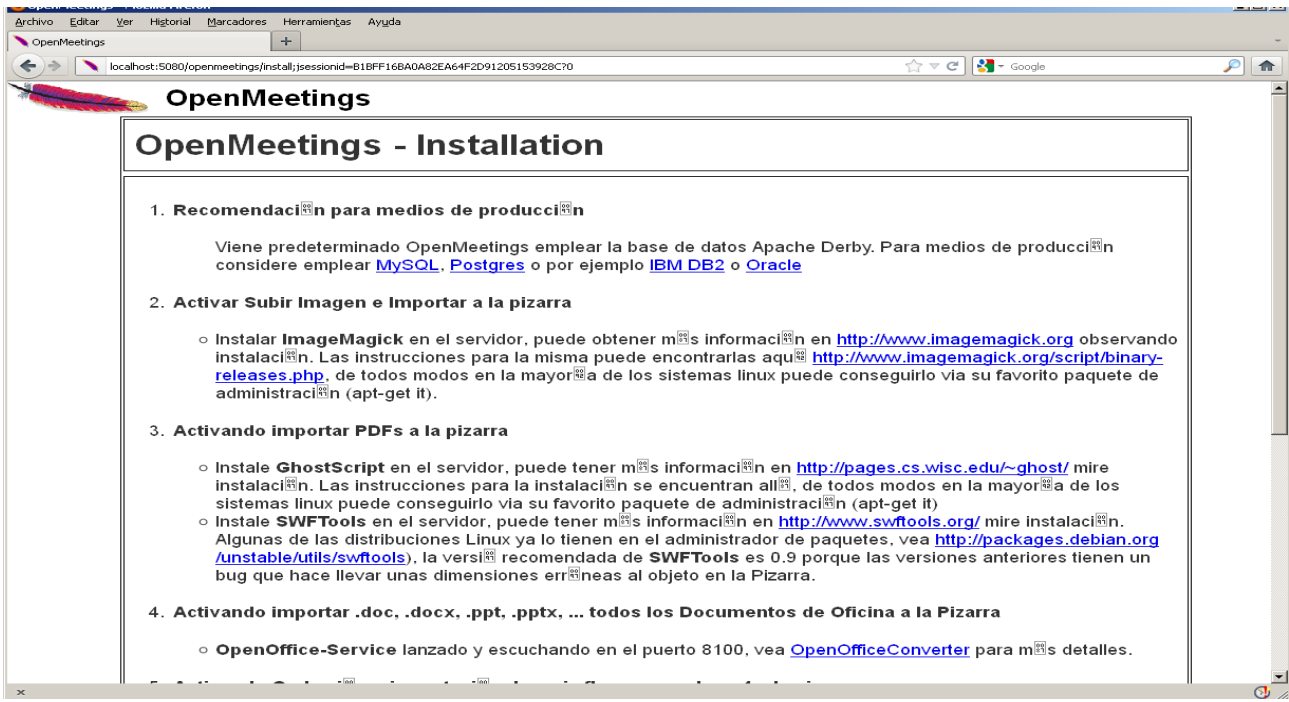

...pulsamos el botón llamado **Próximo,** abajo del todo**,** y esta otra página aparecerá:

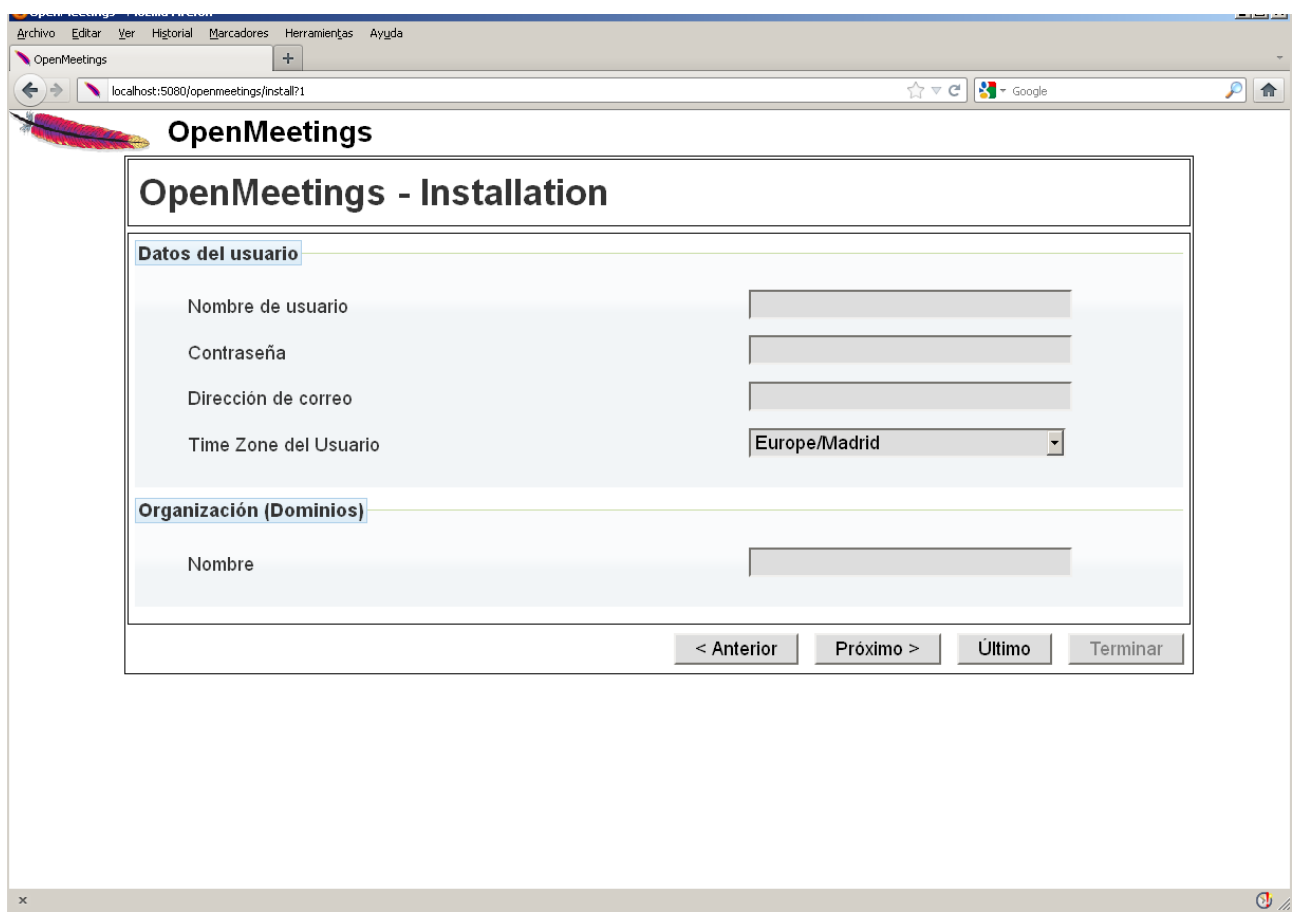

...aquí es necesario introducir los siguientes datos para poder continuar:

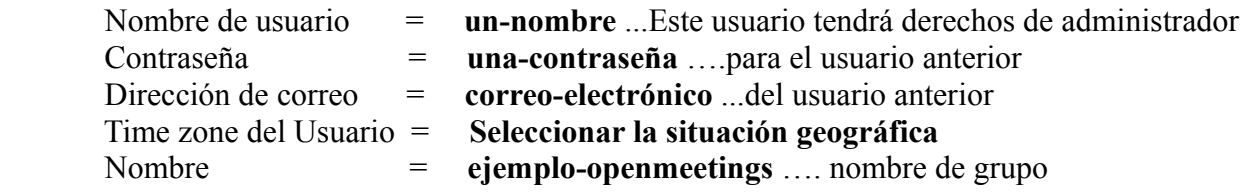

Cuando hayamos completado la instalación configuraremos el resto.

Pulse botón **Último** y aparecerá esta página:

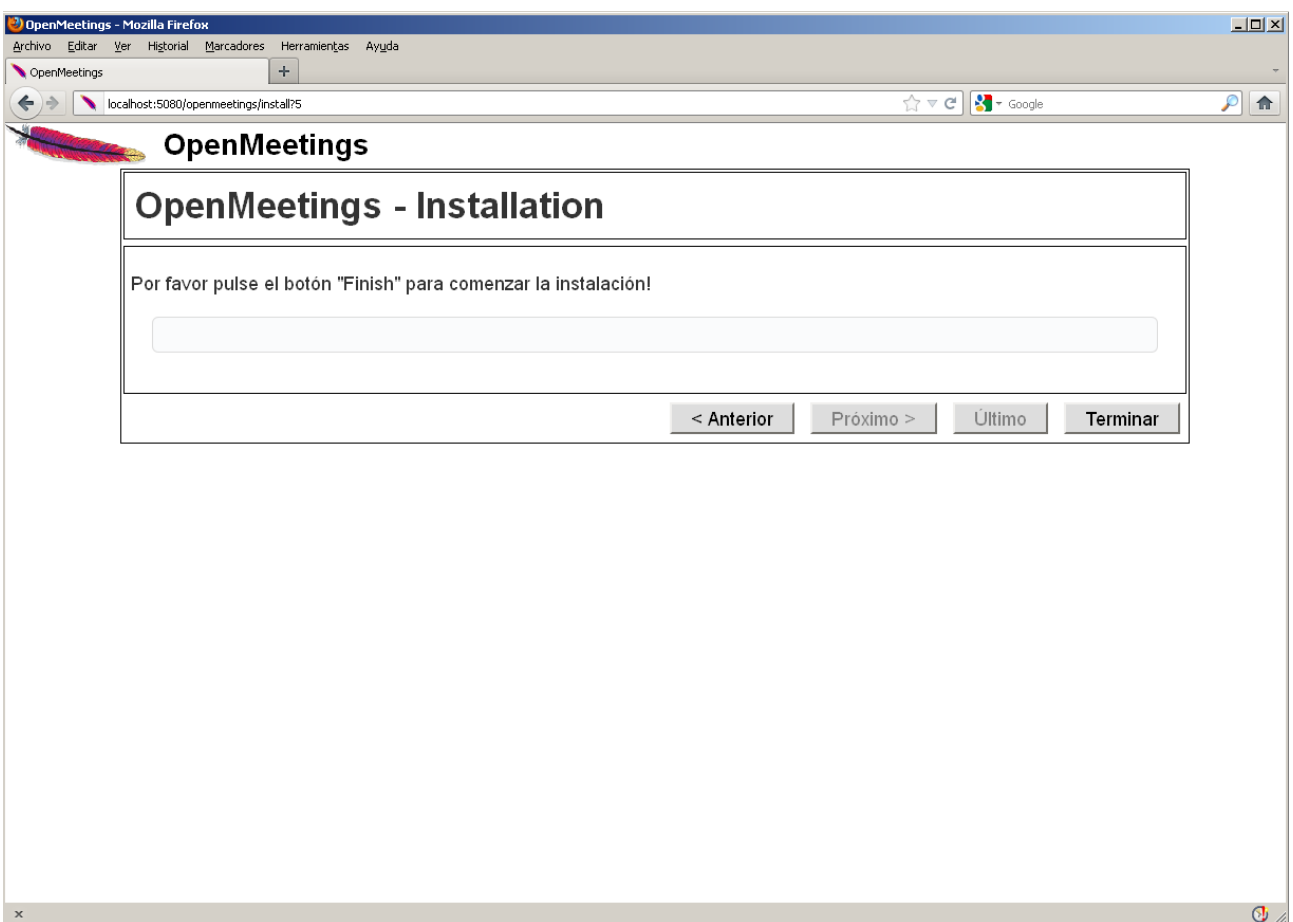

…pulse el botón **Terminar** y comenzará la construcción de las tablas para nuestra base de datos:

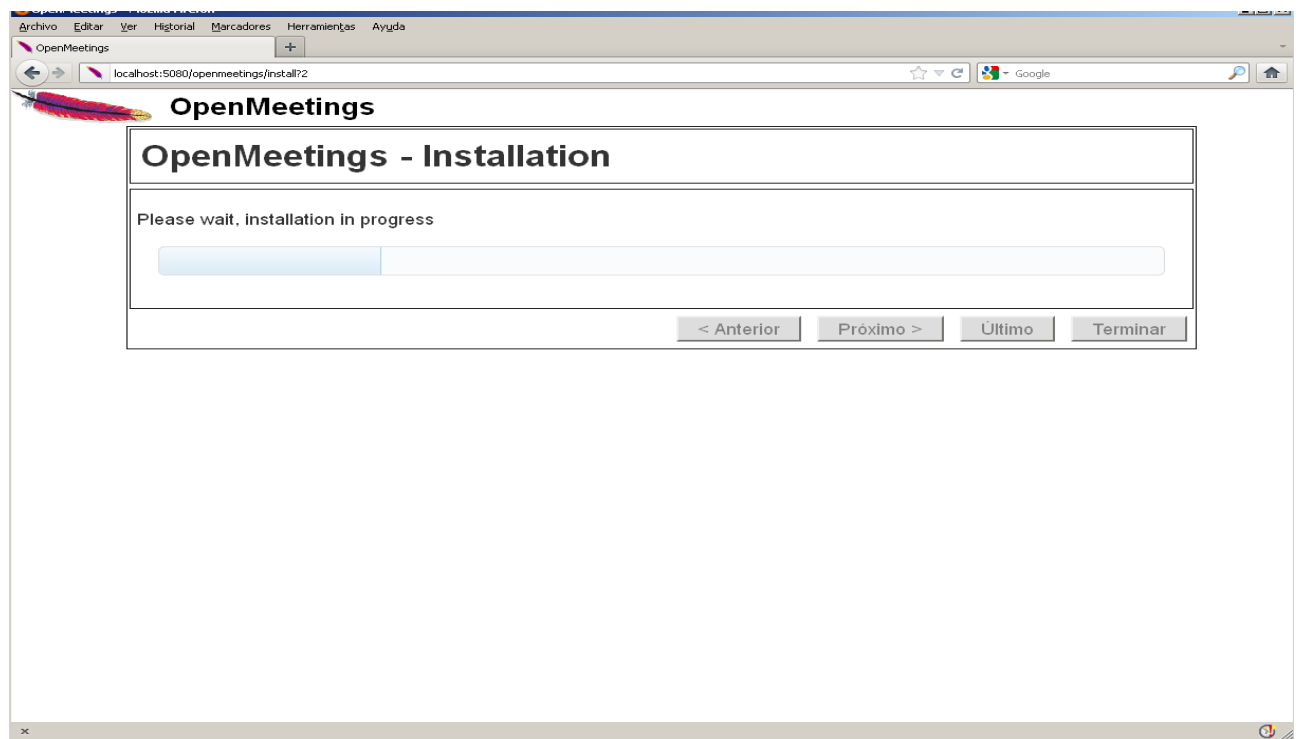

Cuando concluya de construirlas aparecerá esta página:

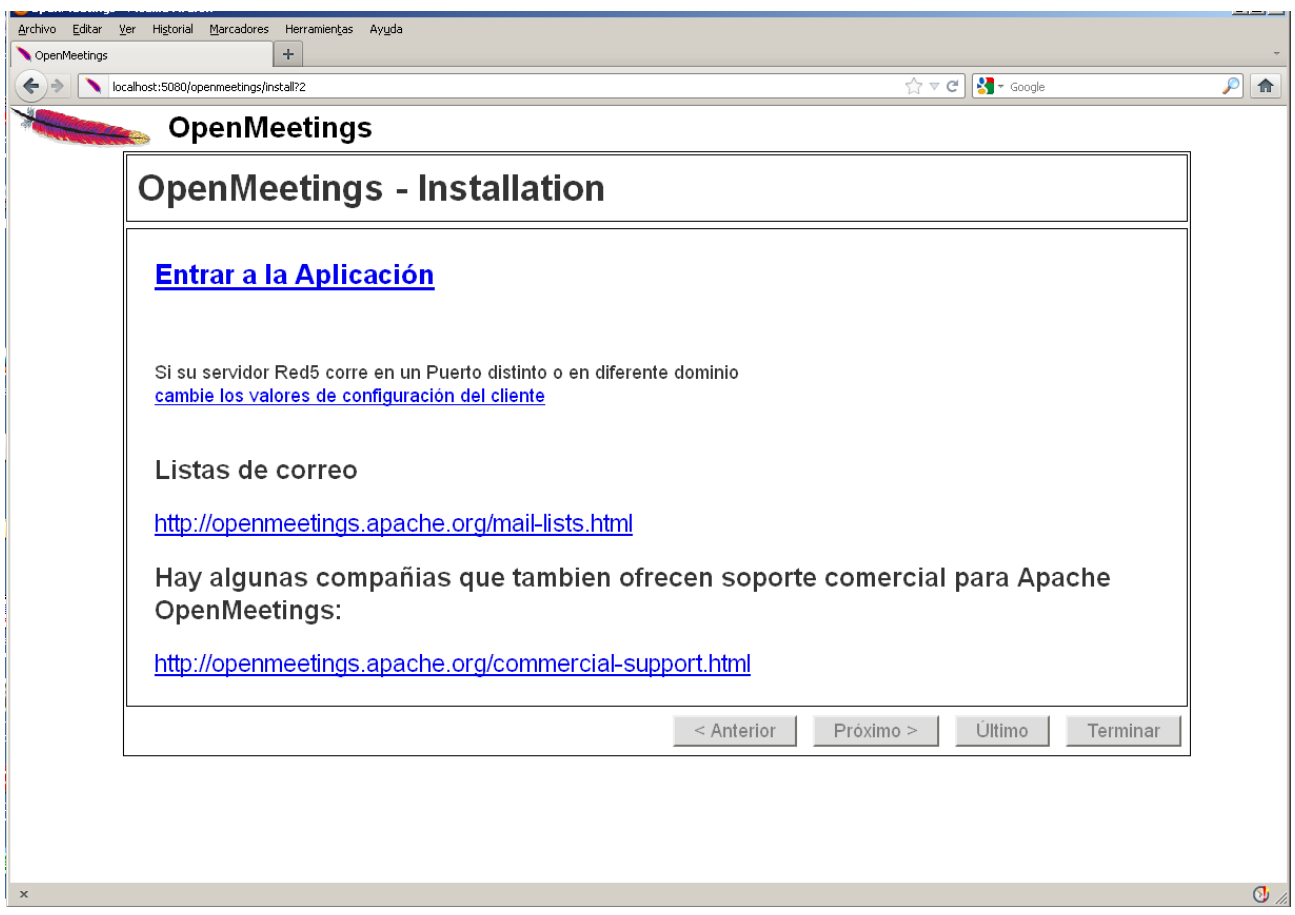

...clic en **Entrar a la Aplicación** y nos encontraremos con la entrada de OpenMeetings:

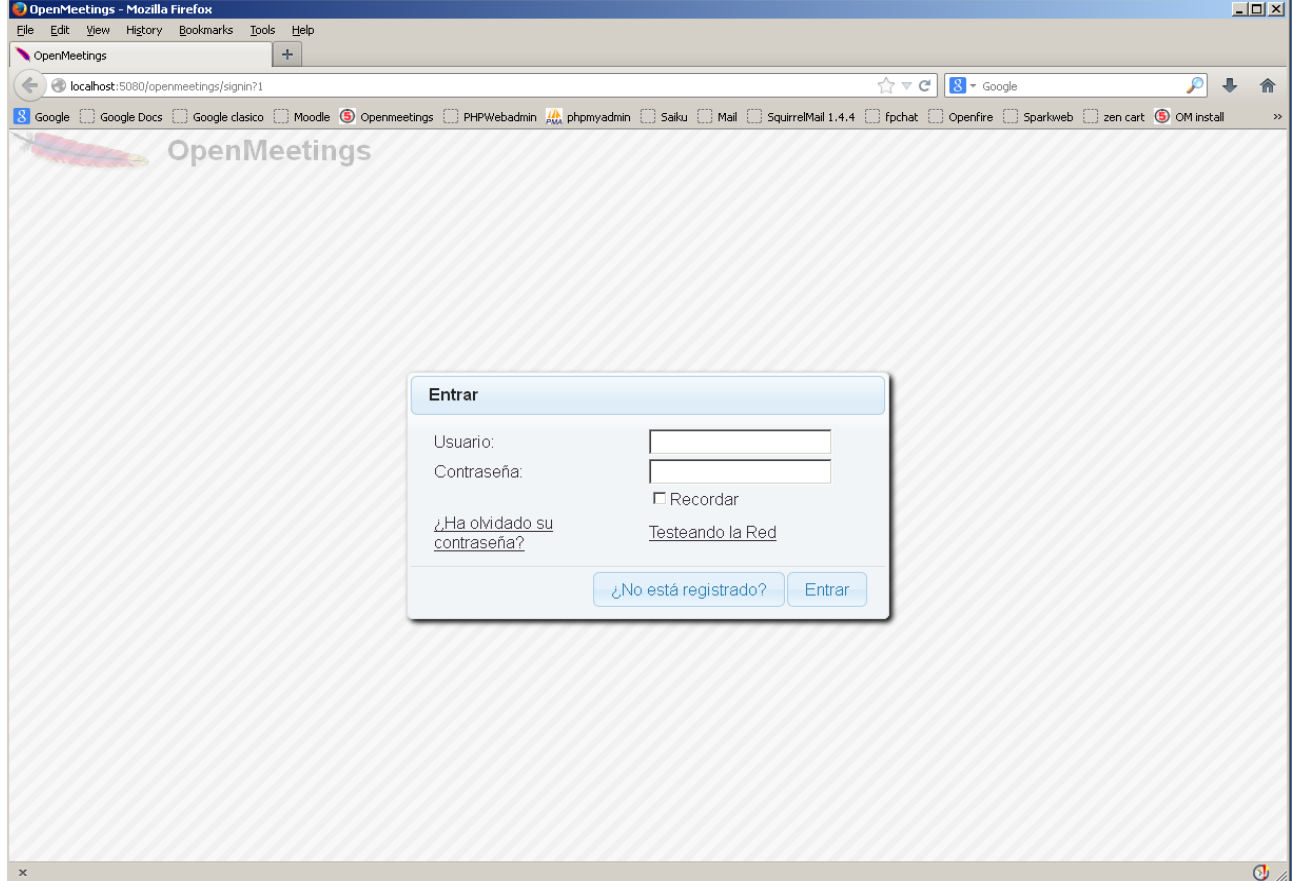

Introduzca el nombre de usuario y contraseña que haya escogido durante la instalación, pulse el botón **Entrar** y...

### **Felicidades!**

La próxima vez que guste acceder a OpenMeetings ser ía a través de:

### <http://localhost:5080/openmeetings>

Recuerde abrir los tres puertos siguientes:

**1935 5080 8088**

...para que sea posible el acceso a OpenMeetings desde otros ordenadores en Lan o Internet.

**16)**

**---- Configuración de OpenMeetings ----**

Una vez haya accedido a OpenMeetings vamos a:

## **Administración** → **Configuración**

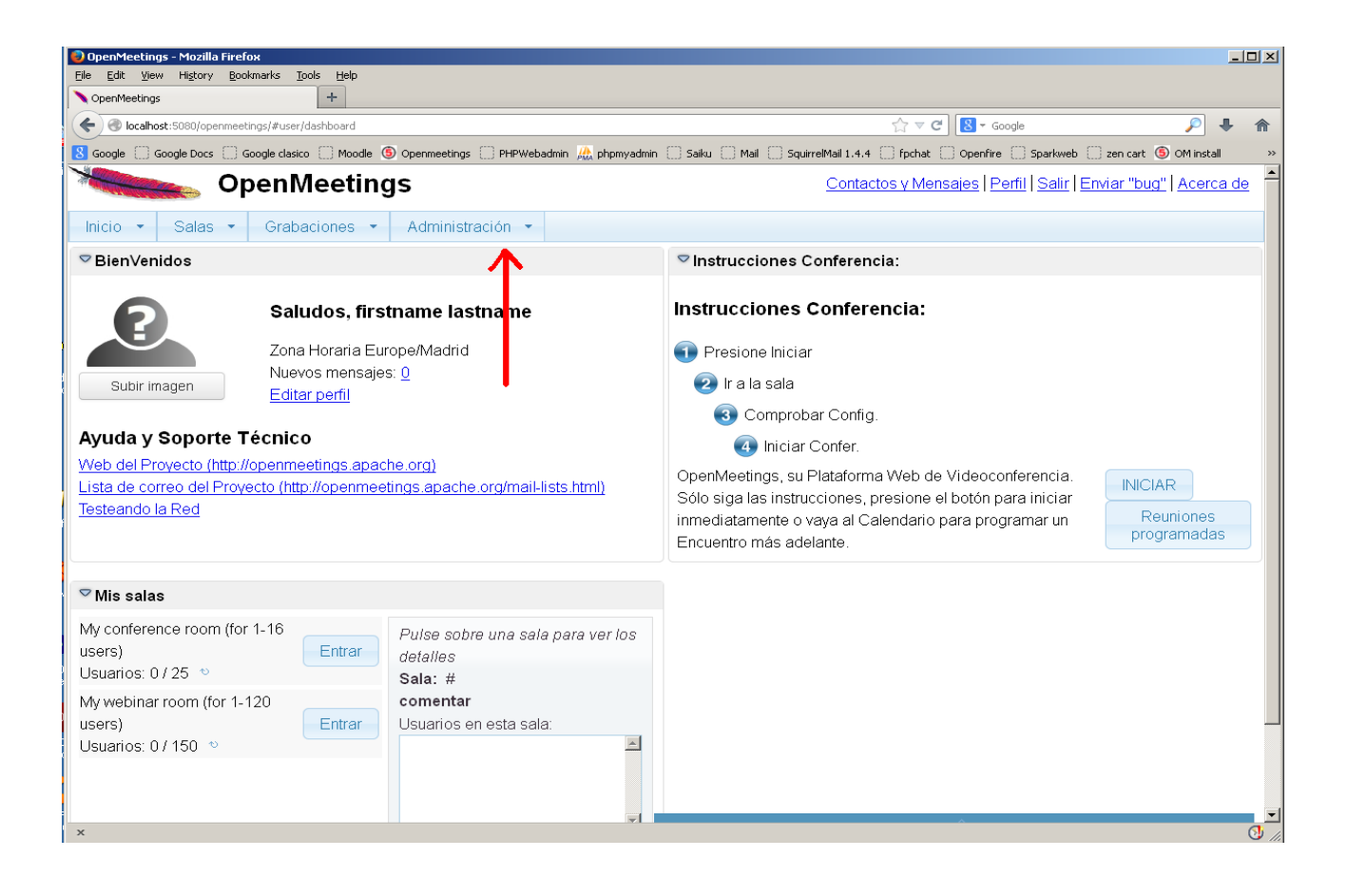

### **Pag 19**

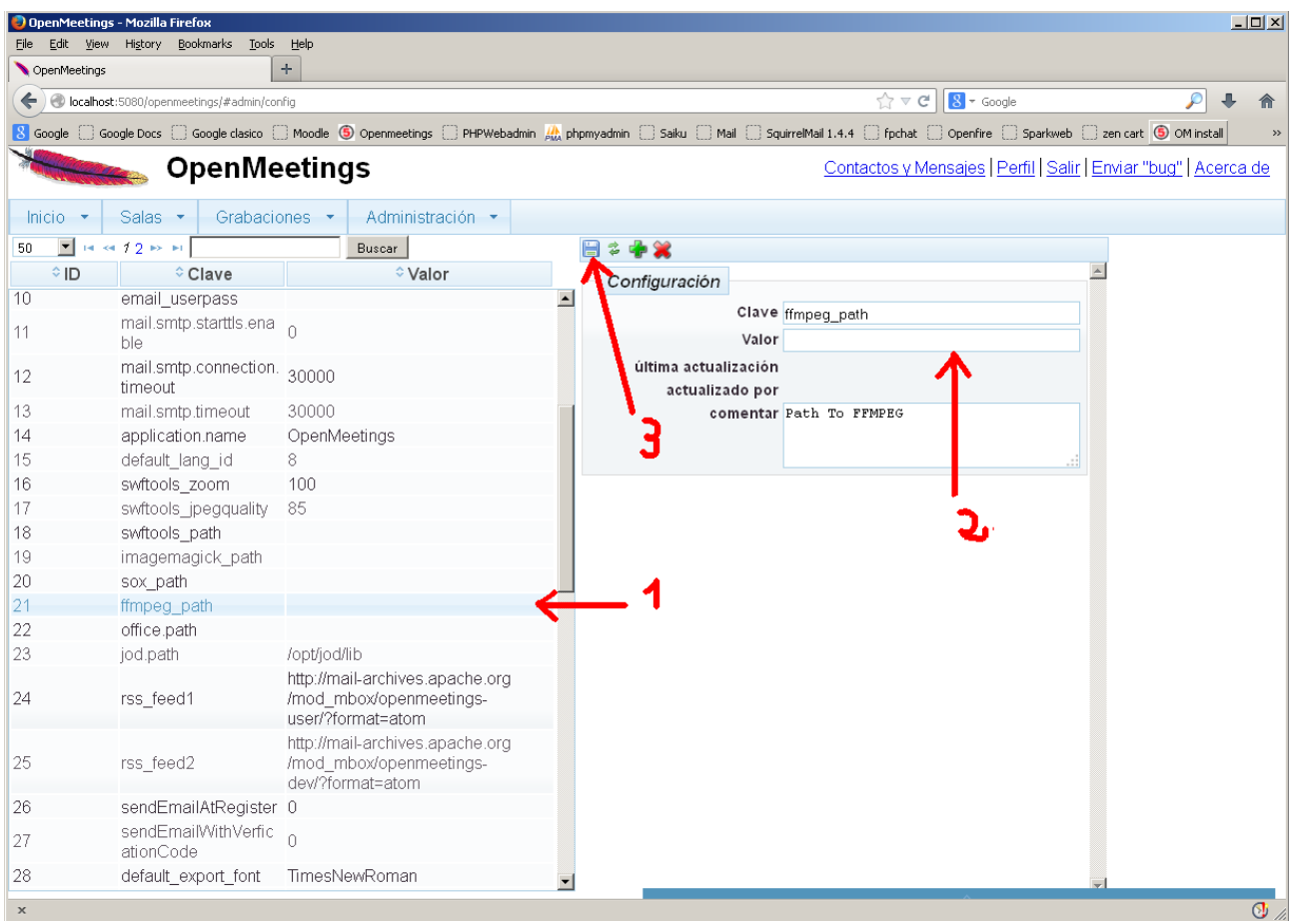

...introducimos las rutas para la conversión de archivos, audio y video:

Clic en: **swftools** path ...y arriba derecha en **Valor** escribimos: /usr/bin Clic en: **imagemagick\_path** ...y arriba derecha en **Valor** escribimos: /usr/bin

Clic en: **sox\_path** ... y arriba derecha en **Valor** escribimos: /usr/bin

Clic en: **ffmpeg\_path** ... y arriba derecha en **Valor** escribimos: /usr/local/bin

Clic en: **office.path** ... y arriba derecha en **Valor** escribimos: /opt/libreoffice4.3

Clic en: **jod.path** ... y arriba derecha en **Valor** escribimos: /opt/jodconverter-core-3.0-beta-4/lib

----------------------------------------

Recordad guardar tras cada cambio (nº 3 en la captura de arriba).

Para detener red5-OpenMeetings: /etc/init.d/red5 stop

Y esto es todo.

Si tiene alguna duda o pregunta, por favor planteela en los foros de Apache OpenMeetings:

<http://openmeetings.apache.org/mail-lists.html>

Gracias

Alvaro Bustos